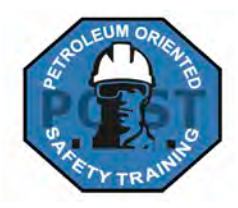

# Petroleum Oriented Safety Training Group Registration Instructions

### **What is a Group Registration?**

Companies can register multiple employees through POST. This method eliminates the need to create individual accounts online.

Companies have two options to register:

- 1) Register employees names
- 2) Purchase a block of courses and assign to employees as needed

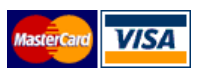

### **Payment**

Once a registration is received, you will receive an e-invoice to pay online with a credit card

Companies are required to pay for all courses purchased.

### **FAQ's**

### *Can I transfer an unused course to another employee?*

Yes, if you have registered a course under an employee no longer with your company and the course is unused, you can transfer the course to another employee.

### *Instructions to edit profile:*

Log in with the username and password for that account. You will now be logged in under the current registrant. Click on the silouette in the top right corner. Select the "**Profile**" to navigate to the profile page. Click '**Edit Profile**' in the User Details box enter the new information. To save your changes, click **'Update Profile**' button at the bottom of the page.

*I purchased fifteen courses last year and only used ten. Can I apply them to the next year?*

Unfortunately we will not be rolling over unused courses from the previous year any longer

### **To Register**

Download the *2024 POST GROUP REGISTRATION FORM* located under the main menu of the POST website.

### **Questions?**

Contact us toll free at 1-866-360-6722 or visit our website

## www.POSTtraining.ca

### **GROUP REGISTRATION FORM - Instructions**

- **Download the POST Group Registration (Excel file). Save the form to your computer (Click Save> Beside file name, rename the form your company name e.g. ABCCompany-POST 2024.xls) > Click the Save button.**
	- *Tip: The default folder for most items downloaded from the web is the Downloads folder*
	- *Tip: Save the registration form to an area easily accessible later (ie: Desktop, Downloads)*

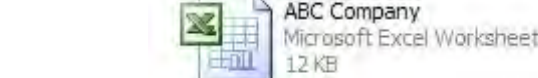

- **Open the file and complete the form. Make sure you save the file again to your computer when finished.**
- **Using your email program, send the completed form as an attachment to POST for processing.**

### **Completing the form**

**Billing Information: This is your main contact - All communication, passwords, invoices etc. will be sent to this person. If the contact information for receipt of usernames and passwords is different, indicate in the box provided.**

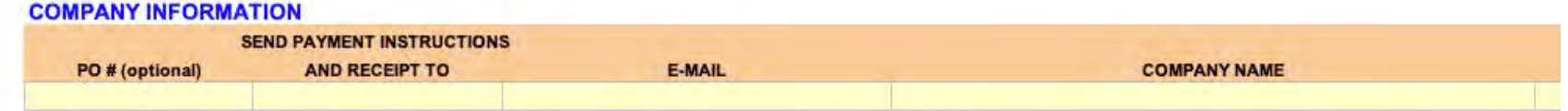

### **Two Ways To Register**

### **OPTION #1**

**You can purchase a block of courses and assign them to individuals as needed. Each course will be registered under the company name and address (see sample below). Courses must be assigned to an individual upon log in to ensure the individual's name appears on the certificate.**

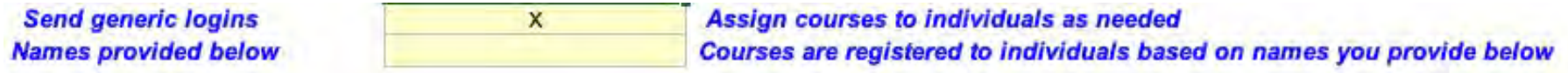

**The form is returned with generic usernames and password assigned to each course. Individuals log in and change the first and last name and other information if applicable (company, address etc.).**

### *SAMPLE*

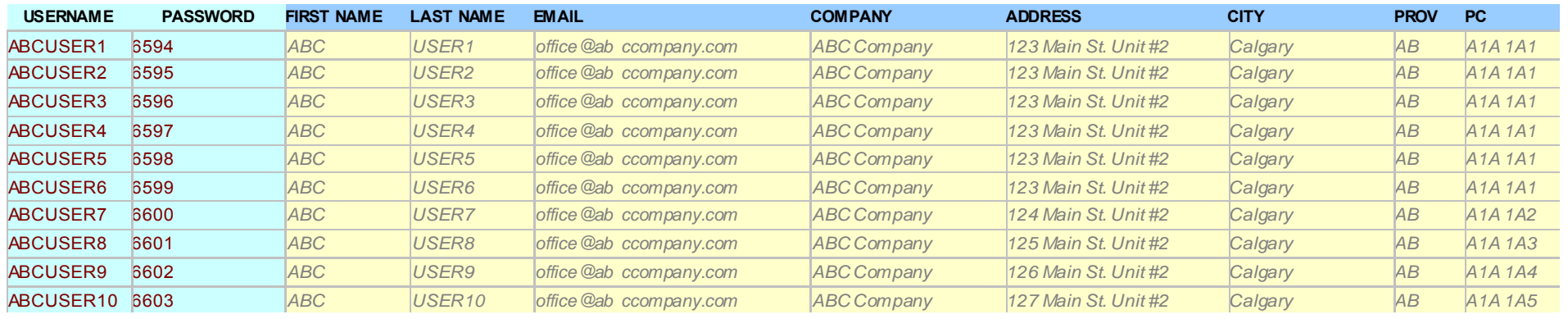

### **OPTION #2**

**Pre-register specific employees. Complete the form as per sample below.**

 *Tip: You can enter any address you like for each employee (e.g. home or office). You can also register employees under the same email if they do not have their own email address.*

**Send generic logins Names provided below** 

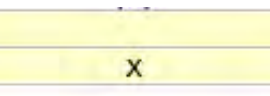

Assign courses to individuals as needed

Courses are registered to individuals based on names you provide below

### *SAMPLE*

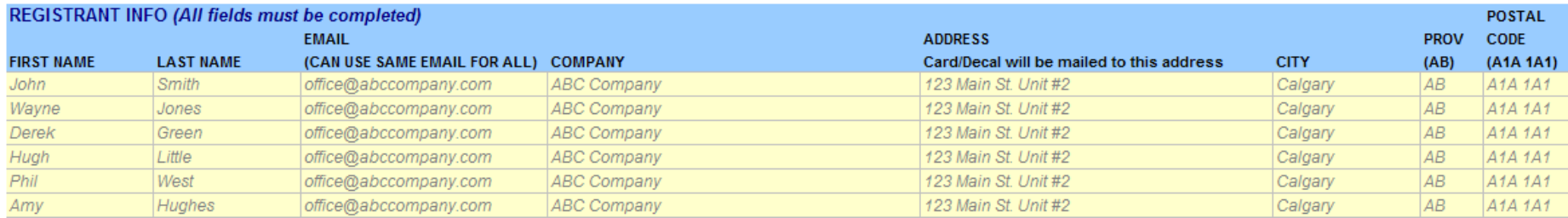

**The form will be returned to you with the usernames and passwords assigned to each individual.**

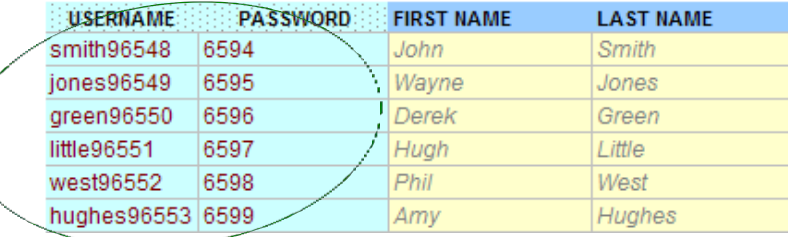

**Send completed forms to [info@posttraining.ca u](mailto:info@posttraining.ca)sing your email program.**

**Your employees now simply go to the POST website, log in with their username and password and complete their training.**

**Complete instructions will accompany the returned form including how to update individual profiles.**

**Questions? Contact us at 1-866-360-6722**

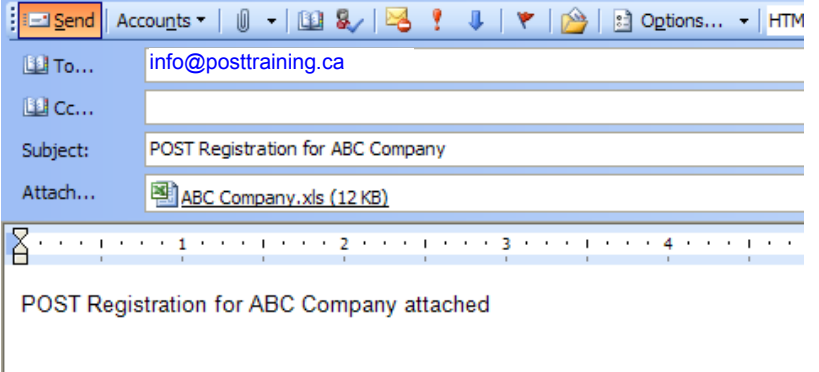

John Smith **ABC Company**